# **Samenvatting iPhone en iPad deel 1**

# 1. Belangrijke knoppen en schermen

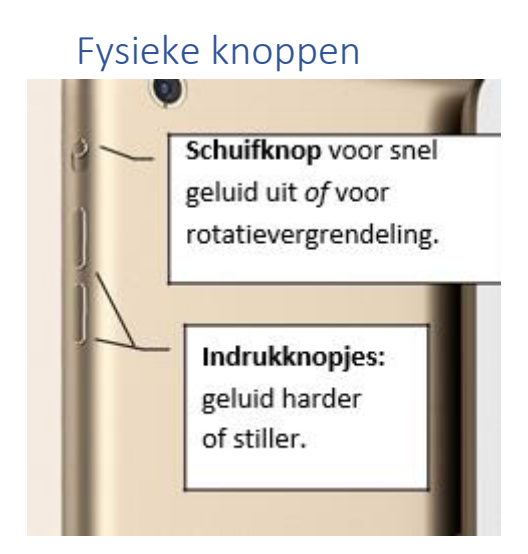

### De statusbalk

In het midden van de statusbalk (*bovenaan*) is de TIJD zichtbaar in de 24-uursnotatie.

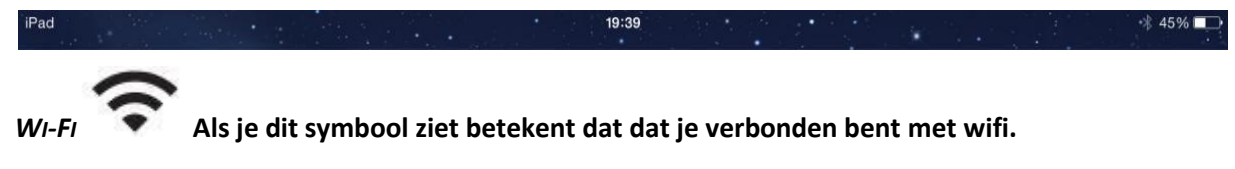

**Als je een G/E/3G/4G/5G/H ziet ben je verbonden met mobiel internet**

### Bedieningspaneel

Veeg vanaf de onderrand van het scherm omhoog om het bedieningspaneel te openen. Of veeg vanaf de rechterbovenhoek naar het midden (nieuwere modellen)

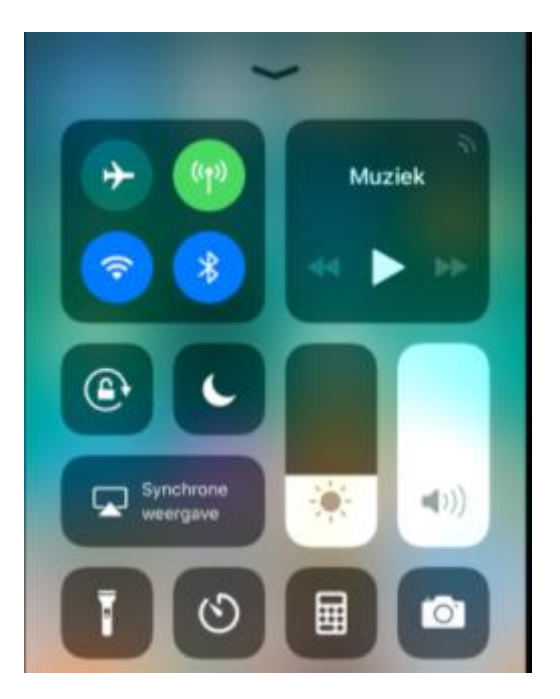

Hier kan je oa wifi, bluetooth, mobiel internet, geluid en helderheid regelen.

# 2. Werken met apps

### Apps installeren

- Tik op **App Store** .
- Tik onderaan het scherm op **Zoeken**.
- Tik op het zoekvak met het vergrootglas. Hier staat 'Games, apps, verhalen en meer' of uw laatste zoekterm.
- Haal de laatste zoekterm eventueel weg met het kruisje en typ uw zoekterm.

- Tik op het toetsenbord op **Zoek**.
- U ziet de zoekresultaten. Tik op de titel van een app om de beschrijving te lezen.
- Om de app te installeren tikt u op de knop **Download**.
- Als u gebruikmaakt van Touch ID legt u uw vinger op de Thuisknop. Bij het gebruik van Face ID drukt u tweemaal op knop rechts van het toestel. Als u geen Touch ID of Face ID hebt tikt u op **Installeer**. Als erom wordt gevraagd, typ dan het wachtwoord van uw Apple ID en tik op **Log in**.
- De app wordt nu gedownload en geïnstalleerd. Daarna ziet u in de App Store de knop **Open**. Tik hierop om de app te openen.
- De app staat op het Beginscherm. Misschien moet u naar een volgende pagina bladeren om hem te vinden.

### Apps bij elkaar in een map zetten

- Houd uw vinger op een app tot dat al de symbolen wiebelen.
- Sleep dan een app naar/over een andere app. Deze worden nu automatisch samengebracht in één map, die u nog een eigen naam kunt geven.
- Druk nog één keer op de thuisknop om het wiebelen te stoppen.

### Apps verwijderen

- Houd uw vinger op de app tot dat al de symbolen wiebelen
- Tik op het minteken dat verschijnt in de hoek van de app die u wil verwijderen.

# 3. Eigen achtergrond instellen op uw toestel

- **App Instellingen > Achtergrond**. U ziet nu de huidige achtergrond voor het toegangsscherm (links) en de beginschermen (rechts).
- Tik op "Kies een nieuwe achtergrond >"
- Tik op Alle foto's
- We tikken op de gewenste foto en op Stel in
- We krijgen nu de mogelijkheid onderaan om de gekozen foto te kiezen voor het Toegangsscherm, het **Beginscherm** of **beide**.

# 4. Foto's en video's maken

### Een foto/video maken

- Tik op **in het beginscherm om Camera te openen.**
- Tik op de sluiterknop of druk op een van de volumeknoppen om de foto te maken.

### Foto's bekijken

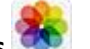

- Tik op de app **Foto's** .
- Tik eventueel op Bibliotheek
- Tik op een foto om deze groot weer te geven.

## Foto's verwijderen

Verwijder een enkele foto als volgt:

- Tik in de app Foto's op een foto
- De foto toont groot in beeld met onderin een aantal opties. Tik op het pictogram van een  $prullenbak$
- Tik op **Verwijder foto**.

#### Meerdere foto's tegelijk verwijderen

Het is ook mogelijk om meerdere foto's tegelijkertijd te verwijderen. Dat scheelt tijd en moeite.

- Tik rechtsboven in het beeld op **Selecteer**.
- Tik op de foto's die u wilt verwijderen. Veeg eventueel naar boven of beneden om meer foto's in beeld te krijgen.
- **E** Tik rechtsonder op het pictogram van een prullenbak  $\boxed{III}$ .
- Tik op **Verwijder X foto's**. Hierbij staat de 'X' voor het aantal foto's dat u verwijdert.

# 5. WhatsApp

#### Bericht versturen

Op het tabblad 'Chats' ziet u een overzicht van alle gesprekken die u ooit hebt gevoerd. Tik op een naam om het bericht te bekijken. Als u voor het eerst een bericht wilt sturen naar één van uw contactpersonen, volgt u onderstaande stappen:

- Tik rechtsboven op het pictogram van een blaadje met potlood.
- Er verschijnt een lijst met contactpersonen die ook WhatsApp gebruiken. Tik op de contactpersoon die u een bericht wilt sturen.
- Er opent een chatscherm.
- Typ uw bericht en tik daarna op het pictogram van een papieren vliegtuig.

Het bericht wordt verzonden. Tik linksboven op het pijltje naar links om terug te keren naar het overzicht met alle gesprekken.

#### Een bijlage versturen

Naast tekstberichten, kunt u ook foto's, video's, locaties en contacten versturen.

- Tik in het menu onderaan op **Chats** om al uw gesprekken te zien of om een nieuw gesprek te beginnen.
- Tik op de persoon die u een bericht wilt sturen.
- Er opent een chatscherm.
- Tik links van het tekstvak op het plusteken.
- U kunt meerdere opties aanklikken.
- Tik op **Foto- en videobibliotheek** om een bestaande foto te sturen.
- Zoek de foto op die u wilt versturen en tik op de foto.
- Voeg een begeleidende tekst toe aan de foto door te tikken op **Onderschrift**.

▪ Typ de tekst en tik als u klaar bent op het papieren vliegtuig.

De foto wordt nu naar uw contactpersoon verzonden via WhatsApp.

#### Spraakbericht versturen

- Open een (nieuw) chatbericht.
- Tik rechtsonder op het pictogram van het microfoontje en houd dit vast.
- Spreek uw bericht in.
- Laat het microfoontie los als u klaar bent.

Tip: als u een spraakbericht ontvangt, kunt u deze afspelen door op het play-teken te tikken.

#### Groepsgesprekken

Met WhatsApp kunt u ook groepsgesprekken voeren. U voegt meerdere personen toe aan een chatbericht. Alle deelnemers ontvangen de berichten en kunnen zelf ook berichten versturen.

- Ga naar het overzicht van alle gesprekken (Chats).
- Tik rechtsboven op **Nieuwe groep**.
- Start met het selecteren van de deelnemers. Tik daarvoor op een contactpersoon
- Doe dat voor iedereen die u wilt uitnodigen. Dat kunnen tot wel 256 mensen zijn, maar dat is misschien wat teveel van het goede.
- Tik op **Volgende**.
- Typ een naam van het groepsgesprek bij 'Groepsonderwerp'.
- Voeg eventueel een foto toe door te tikken op het pictogram van een camera.
- Tik op **Maak**.
- Het groepsgesprek verschijnt nu in het overzicht met uw chats. Tik op het bericht om het te openen. Boven in beeld ziet u de naam van de groep en daaronder wie er in de groep zitten.

In een groepsgesprek kunt u berichten uitwisselen zoals u dat gewend bent.

#### Bellen

- Tik onder in het venster op **Gesprekken**.
- Tik rechtsboven op het pictogram van de telefoonhoorn met plusteken.
- Tik op de contactpersoon die u wilt bellen.

De contactpersoon wordt nu via WhatsApp gebeld.

# 6. Safari, op het internet

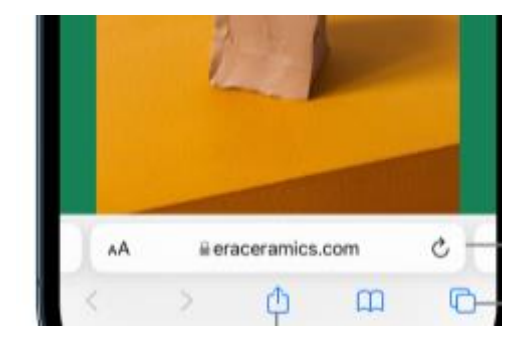

Tik in de adresbalk en typ:

- Een webadres bvb [www.hbvl.be](http://www.hbvl.be/) om direct naar een website te surfen
- Een trefwoord (of meerdere trefwoorden) bvb Krant uit Limburg België, als je het webadres niet kent. Je krijgt dan een lijst met meerdere zoekresultaten.

Tik op de delen knop om:

- De pagina die je aan het bekijken bent met iemand te delen (via mail of WhatsApp of …)
- Een snelkoppeling naar de pagina die je aan het bekijken bent op je startscherm te plaatsen
- De pagina die je aan het bekijken bent af te drukken.

# 7. Mail

### Een mail versturen

- $\bullet$  Tik op  $\Box$
- Bij Aan vul je het mailadres in van je bestemmeling
- Bij onderwerp vul je in over wat de mail gaat
- In het grote vak typ je het bericht
- Tik op de blauwe pijl om te verzenden

#### Een mail lezen

- Tik op het mailtje dat je wil lezen.
- Onderaan zie je de volgende balk:

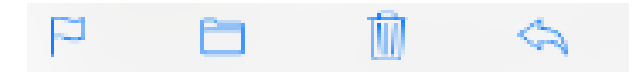

- o Vlagje: hiermee kan je de mail markeren.
- o Mapje: hiermee verplaats je de mail naar een andere map.
- o Vuilbak: verwijder de mail
- Pijl: stuur de mail door, beantwoord hem of beantwoord iedereen aan wie de mail gericht is.
- Tik op de blauwe pijl om terug naar het overzicht te gaan.
- Om een mailtje te verwijderen, veeg erover van rechts naar link.
- Om meerdere mails te verwijderen, kies Wijzig (rechtsbovenaan), selecteer de mails die weg moeten en tik op prullenbak (rechtsonderaan)

# 8. Agenda

### Hoe een activiteit in uw Agenda zetten?

- $\bullet$  tik op  $\bullet$  (rechtsboven)
- voer daarna **de gegevens** over de activiteit in.

### Een activiteit verwijderen of wijzigen.

- Tik kort op de activiteit en dan kan u de gegevens verkort bekijken en zo nodig **verwijderen**.
- Tik op **'Wijzig'** om al de verschillende gegevens te kunnen veranderen.

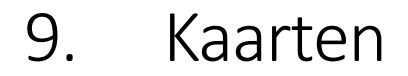

- Open Kaarten en voer uw bestemming in de zoekbalk in.
- Tik op 'Route'.
- Kies 'Auto', 'Te voet', 'Ov' of 'Rit'.
- Selecteer de gewenste route. Kaarten geeft eerst de snelste route weer op basis van de actuele verkeerssituatie.
- Tik op het pijltje rechtsonderaan wanneer u klaar bent.
- Tik op Stop route.

Zodra u in beweging komt, werkt Kaarten de positie bij om u een beter richtingsgevoel te geven. U kunt ook uw vinger gebruiken om langs uw route te scrollen op zoek naar opstoppingen